#### **How to Upload Documents to the Portal:**

- 1. Login to the Self Service Portal.
- 2. Navigate to the "My Documents" Tab

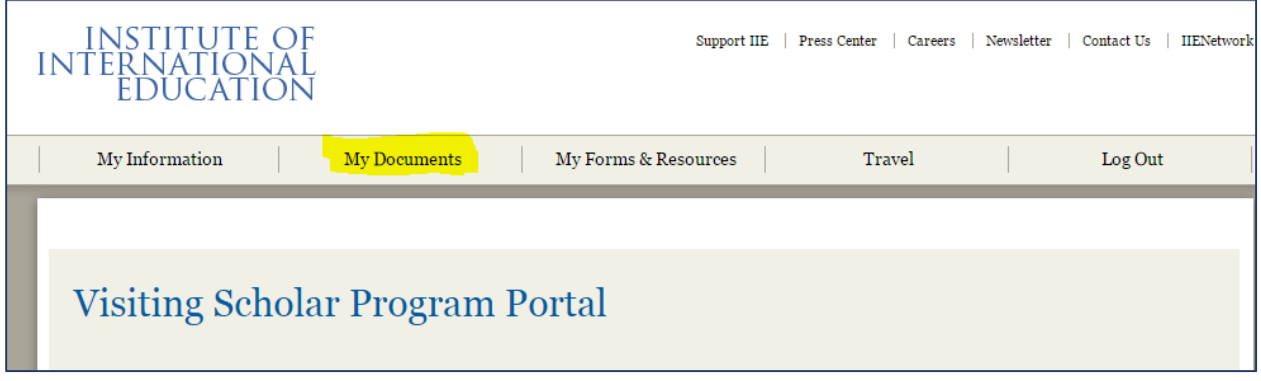

- 3. Click on your current program name
	- a. If you have participated in more than one program through IIE or if you have interacted with Grantax in the past, there may be more than one option here. Please be sure to select the appropriate program. Options may include:
		- i. Fulbright Visiting Scholar Program
		- ii. Fulbright Scholar-In-Residence Program
		- iii. Afghanistan Junior Faculty Development Program

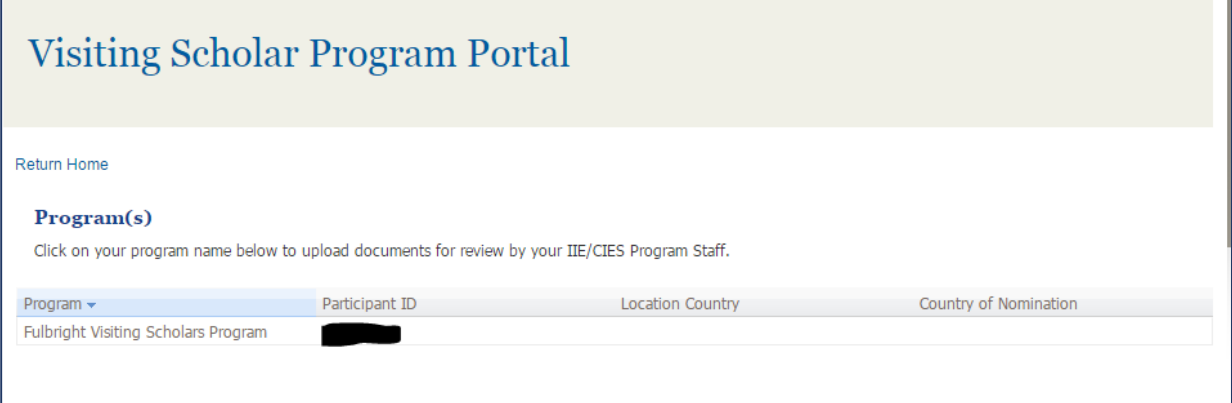

4. Scroll down to the section called "Documents you have uploaded" and click on "Add New Document"

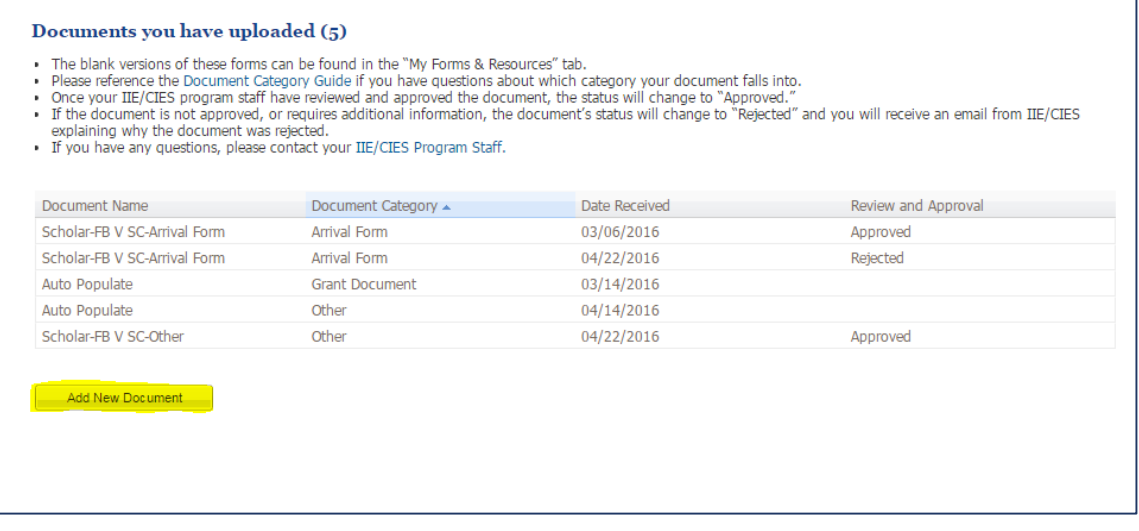

- 5. Using the Document Category Guide (click on the link in the instructions) choose the appropriate category from the drop down list for the document you want to upload.
- 6. Add the attachment from your computer.
- 7. Click Save.

# **Visiting Scholar Program Portal** . If you have any questions or concerns, please contact your IIE/CIES Program Staff. . Please reference the document category guide if you have questions about which category your document falls into. \* Document Date Received: 04/22/2016  $\Box$ Please Choose Category: Attachment: Browse... Cancel

8. You will not get confirmation that your document was uploaded, this screen is normal:

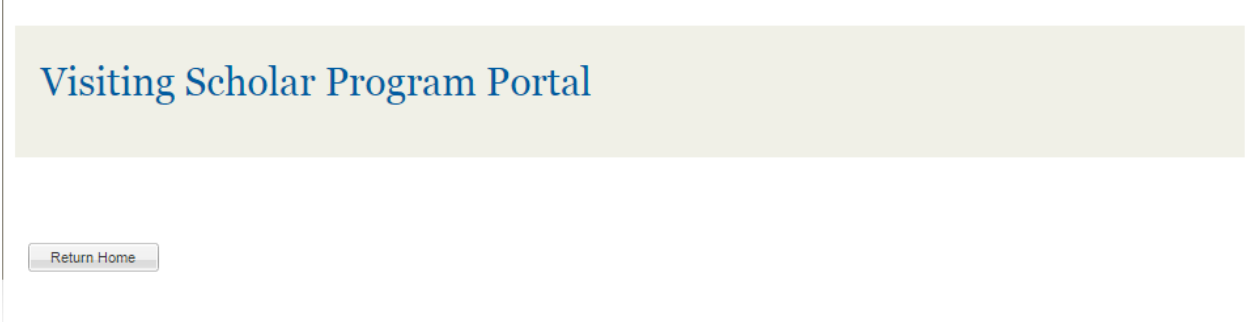

### **To check the status of your document:**

 $\overline{\phantom{a}}$ 

- 9. Go back to the "My Documents Tab" and click into the correct program (see #3 above for images)
- 10. Scroll down to the "Documents you have uploaded" section

#### Documents you have uploaded (6)

- . The blank versions of these forms can be found in the "My Forms & Resources" tab.
- 
- The bianny versions of the Document Category Guide if you have questions about which category your document falls into.<br>• Once your IIE/CIES program staff have reviewed and approved the document, the status will change t
- explaining why the document was rejected.
- If you have any questions, please contact your IIE/CIES Program Staff.

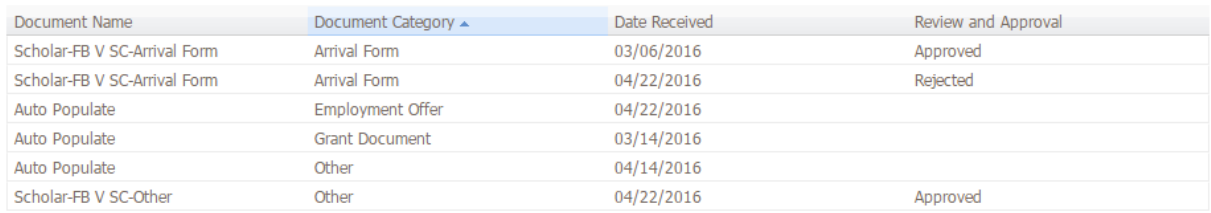

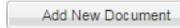

11. The document you just added should appear here, along with the date received. Once your IIE/CIES staff member has reviewed your document, the "Review and Approval" category will be updated and you will receive an automated email. DO NOT respond to these emails, as they are not monitored. Instead, if you have any questions or concerns, please email your IIE/CIES Program Staff.

## **Document Category Guide:**

Use the below guide to determine what category the document you are uploading belongs in. If you have any questions or concerns, please contact your **IIE/CIES** program staff.

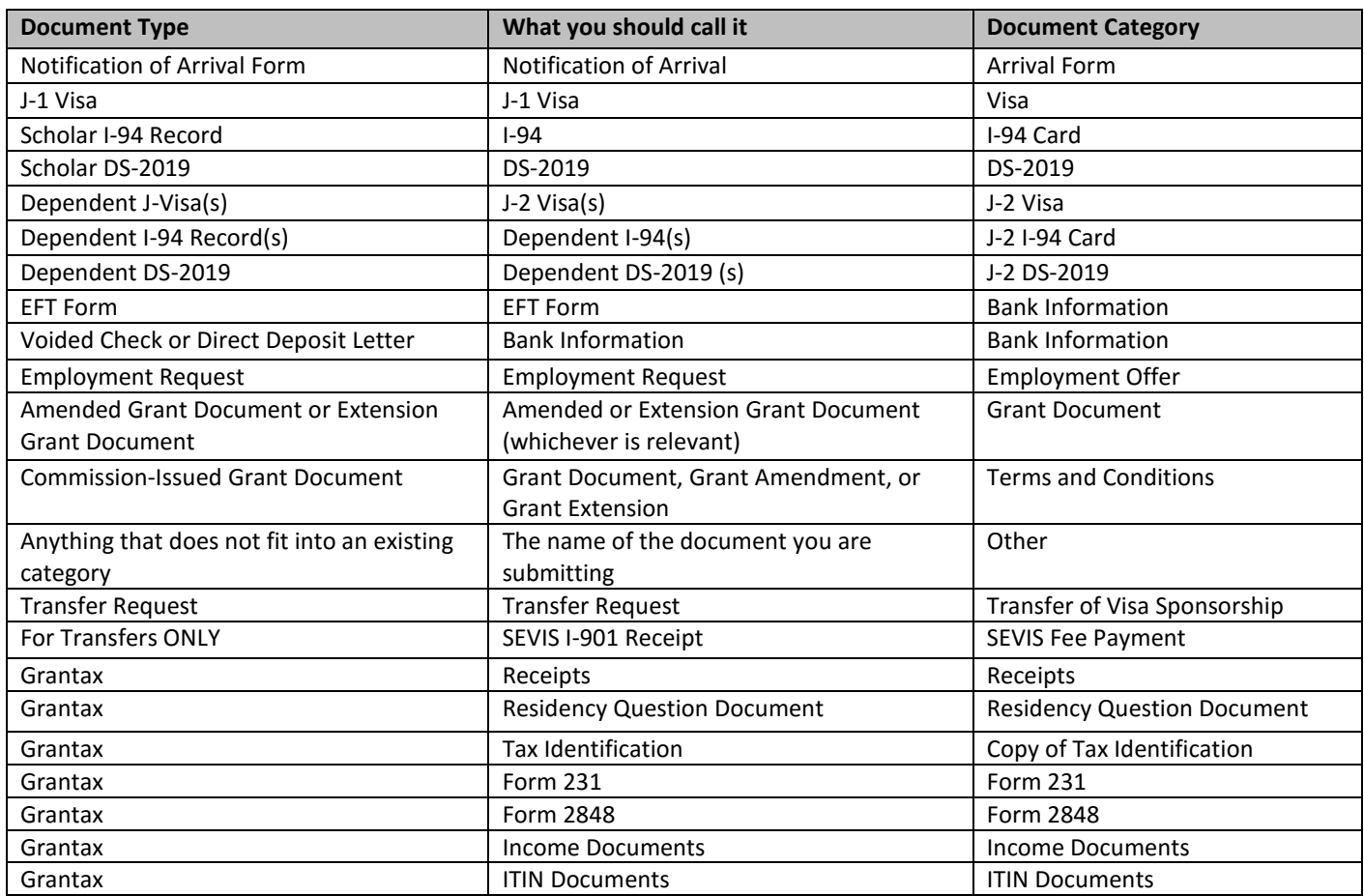